# **DUM č. 4 v sadě**

# **26. Inf-2 3D tvorba v Rhinoceros**

Autor: Robert Havlásek

Datum: 08.08.2012

Ročník: 5AV

Anotace DUMu: Editační body a řídící body. Úpravy editačních a řídících bodů u křivek.

Materiály jsou určeny pro bezplatné používání pro potřeby výuky a vzdělávání na všech typech škol a školských zařízení. Jakékoliv další využití podléhá autorskému zákonu.

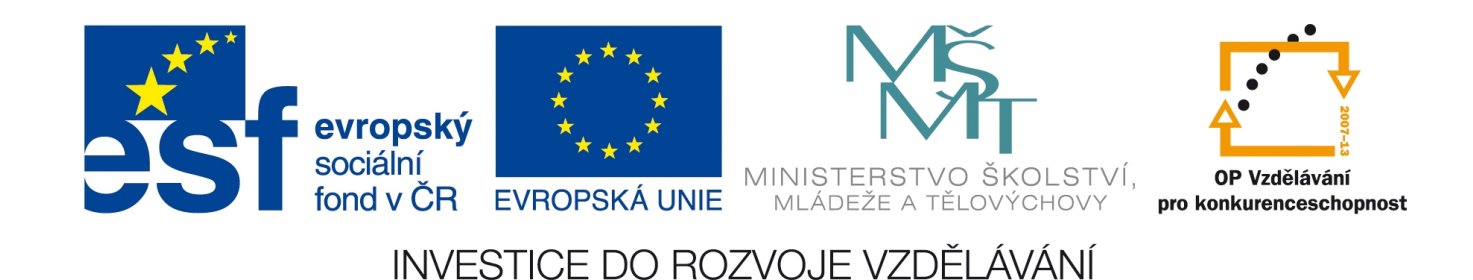

### *Nástroje pro úpravy úseček a křivek*

Již nakreslené křivky lze v první řadě prodlužovat. Jde o menu  $\bigcap_{\alpha}$  a jeho podmenu  $\bigcap_{\alpha}$ Prodloužit křivku lze buď až k nějaké hranici nebo i ručně pomocí tzv. Dynamického prodloužení (kdy zadáme v podstatě jeden nový řídící bod na konci.

Dále lze křivky, které mají "ostré rohy" zaoblit. Předvedeme studentům zaoblení jednoho rohu obdélníka (např. o rozměrech  $10 \times 6$  s poloměrem zaoblení 1). Zdůrazníme, že je nutno klikat "blízko rohu, který zaoblujeme". Ukážeme jim, že zaoblením vznikne nový objekt ..zaoblený roh<sup>o</sup>, zatímco původní ostrý roh je od objektu odebrán.

Odebrání původního ostrého rohu lze ovlivnit volbou Stříhat=Ne v příkazovém řádku (roh pak zůstane původní, nový se pouze přidá jako samostatný objekt). Spojení obou objektů do jednoho lze rovněž ovlivnit volbou Spojit=Ano v příkazovém řádku.

*Pedagogická poznámka: Při Stříhat=Ne zmizí Spojit, až při Stříhat=Ano můžeme vybrat, zda Spojit=Ano či Spojit=Ne. Logicky, když chceme ponechat původní ostrý roh, nelze zaráz objekt spojit s tím zaobleným.* 

Předvedeme studentům nefunkční zaoblení pěticípé hvězdy o rozměrech 6 x 6 bodů (pokud možno přesně, poloměr opsané kružnice 3 body) s vhodně úzkými cípy s poloměrem zaoblení

1. Necháme studenty chvíli uvažovat, proč se zaoblení nepovedlo. Bystřejší by měli přijít na to, že je poloměr pro zaoblování moc velký, že kružnici o poloměru 1 "do žádného z rohů nenacpete".

Upravíme tedy poloměr kružnice na 0.7 a jeden z cípů se znovu pokusíme zaoblit (dáme si přitom záležet, aby všichni viděli, že klikáme poblíž onoho ostrého rohu). Rhino nás opět neposlechne a zaoblí úplně jiný roh, ten vnitřní, s tupým úhlem. I toto chování je logické, do ostrého úhlu se kružnice s r=0.7 nevleze, do tupého už ano, tak nám program vyhověl aspoň takhle. Snížíme tedy poloměr na 0.6 a cíp už zaoblit lze. Je přitom krásně vidět, že Rhino musel říznout "téměř celý cíp".

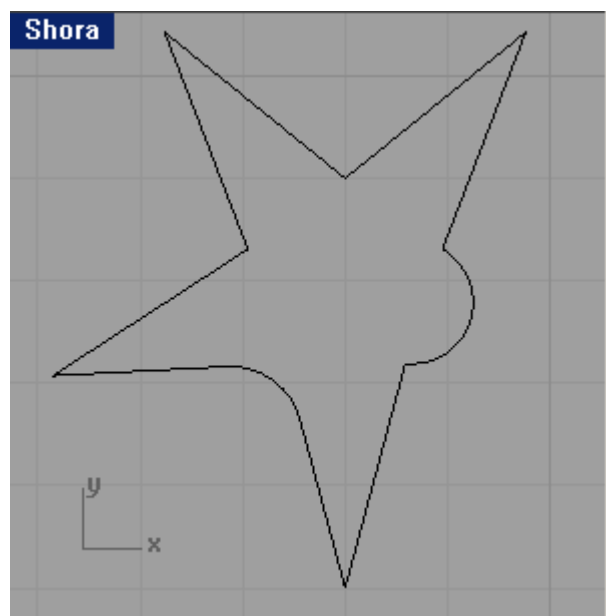

Další z editačních nástrojů pro křivky z menu neučím, jsou zřídkakdy použitelné.

## *Úpravy editačních a řídících bodů*

Zaměříme se nyní na úpravy editačních a řídících bodů křivek (menu <sup>)</sup>. Rhino umí editovat křivky stejně, ba dokonce v některých ohledech lépe než běžné vektorové editory, jen některé funkce (v rámci zjednodušení) nejsou na první pohled vidět.

Předvedeme zobrazení a vypnutí editačních bodů, zobrazení a vypnutí řídících bodů na nějaké křivce. (Ideální je ponechat si zaoblenou hvězdu z minulého příkladu – řídící body budou jen u zaoblené části.) Předvedeme skutečnost, že se editační a řídící body navzájem ovlivňují – úpravou jedněch se změní i druhé.

Předvedeme, jak se uzly pomocí tlačítka  $\overline{p}$  přidávají (je dobré mít přitom vypnutý Krok i Uchopování – při přidávání bodů Rhino aplikuje uchopování na křivce, na niž přidáváme).

Předvedeme, jak se uzly pomocí tlačítka odebírají.

Předvedeme, jak se upravují tečny v daném bodě křivky – vybereme nástroj  $\mathbf{r}$ , poté klikneme dovnitř křivky na vhodné místo, zobrazí se tečná úsečka a tu můžeme otáčet a měnit její délku (=sílu, jíž křivku přitahuje).

Předvedeme, jak se řídícím bodům mění jejich síla pomocí – čím je řídící bod silnější, tím více křivku přitahuje.

Předvedeme též, jak se do křivky vloží zlomový editační bod pomocí  $\mathcal{V}$ .

*Praktický úkol: Pomocí nástroje pro tvorbu křivek nakreslete přibližnou podobu houslového klíče a pak jej pomocí úprav bodů opravte k dokonalosti. (Řešení je vhodné předvést, mírně přitom můžeme předstírat, jak nám prvotní návrh nevyjde, aby studenti neměli pocit, že jej musí nakreslit napoprvé úplně precizně.)*

*Praktický úkol: Obkreslete siluetu zadaného bitmapového obrázku do křivek. Do některého z pohledů umístěte šedý podkladový obrázek (např. pomocí menu Pohled – Podkladový obrázek – Umístit, doklikáme bitmapu a určíme obdélník, který bude pod pohledem zaujímat) a poté se pokuste vyrobit křivku s co nejpřesnější siluetou. Při černobílém (šedém) obrázku je dobré kreslit v jiné vrstvě, která má výraznější barvu, např. červená Layer 01:*

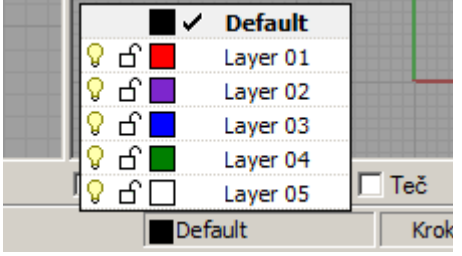

Vrstvy a jejich význam zmíníme později.

*Pedagogická poznámka: V různých skupinách zadávám tento úkol různě obtížný – s různou zdrojovou bitmapou. Inspirace pro volbu obkreslované bitmapy: znovu houslový klíč, podpis (např. Václava Klause), silueta dle fotografie, oblíbená animovaná plochá postavička (pozor, prostorová by sváděla k dotazům typu "A jak bychom tomu Shrekovi vymodelovali tělo?"), tělo digitálního fotoaparátu.* 

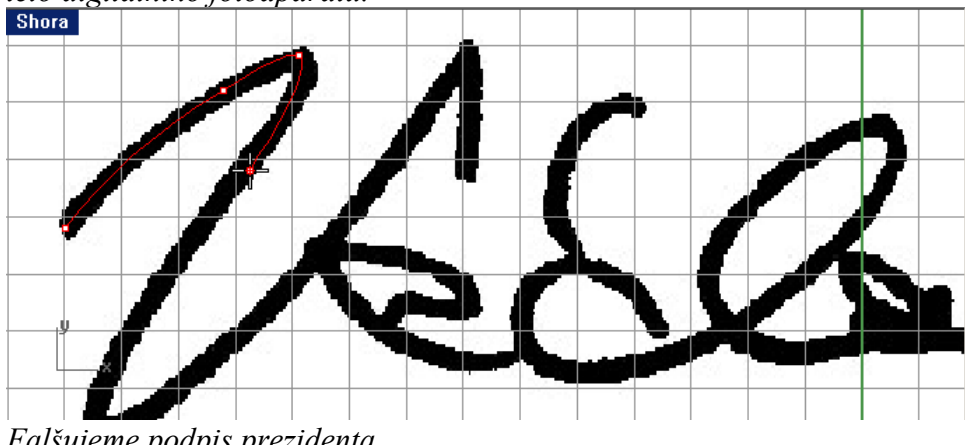

*Falšujeme podpis prezidenta*

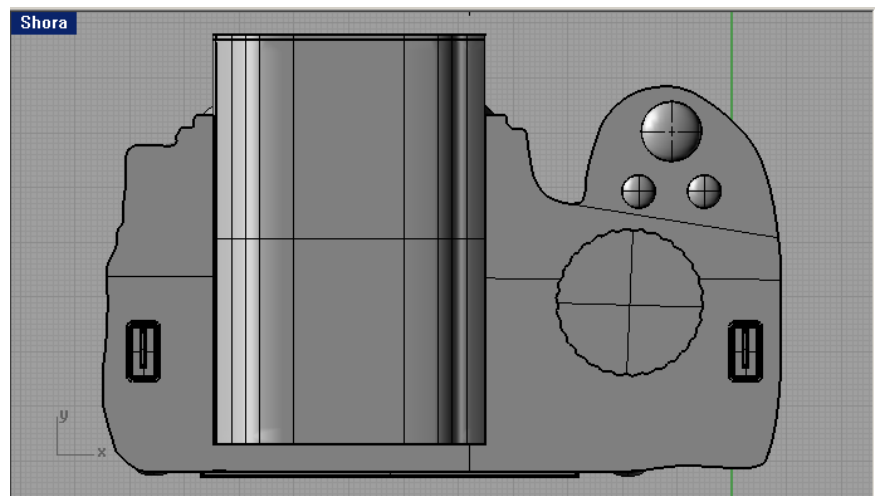

*Práce jednoho ze studentů: Po protažení do prostoru a dokreslení všech detailů může vzniknout fotoaparát…* 

## **Úprava síly řídících bodů**

Zbude-li čas a máme-li šikovnou skupinu, uděláme přípravu na modelování objektů (15. a 16. DUM této série). Společně vyrobíme deformovatelnou kružnici (v menu  $\bigodot$  je to položka  $\bigodot$ ) s vhodným počtem bodů, např. 30, stupněm 3 a průměrem cca 20 jednotek. *Praktický úkol: Vyrobte z této kružnice siluetu hlavy s obličejem (nadočnicovými oblouky, očima, nosem, ústy). Je přitom možné do vhodných míst přidávat body, řídícím bodům je možné měnit jejich sílu pomocí nástroje .*

*Pedagogická poznámka: Studentům se obvykle silueta hlavy moc nepodaří, přecejen je těžká a vyžaduje praktické dovednosti a znalosti, kam který bod přidat a jakou sílu mu nastavit.*